# **CHAPTER 4 Dynamic DNS Setup**

### **4.1 Introduction**

Before you set up the Dynamic DNS function, you have to subscribe free domain names from the Dynamic DNS service providers. The router provides up to three accounts for the function and supports the following providers: **www.dynsns.org, www.no-ip.com, www.dtdns.com, www.changeip.com, www.dynamicnameserver.com.** You should visit their websites for registering your own domain name for the router.

The Dynamic DNS function allows the router to update its online WAN IP address which assigned by ISP to the specified Dynamic DNS server. Once the router is online, you will be able to use the registered domain name to access the router or internal virtual servers from the Internet.

## **4.2 Configuration**

#### **Enable the Function and Add a Dynamic DNS Account**

- 1. Assume you have a registered domain name from the DDNS provider named *hostname.dyndns.org*, and an account with username: *test* and password: *test*.
- 2. Login **Web Configurator** --> **Dynamic DNS Setup** as shown below.

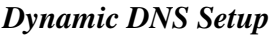

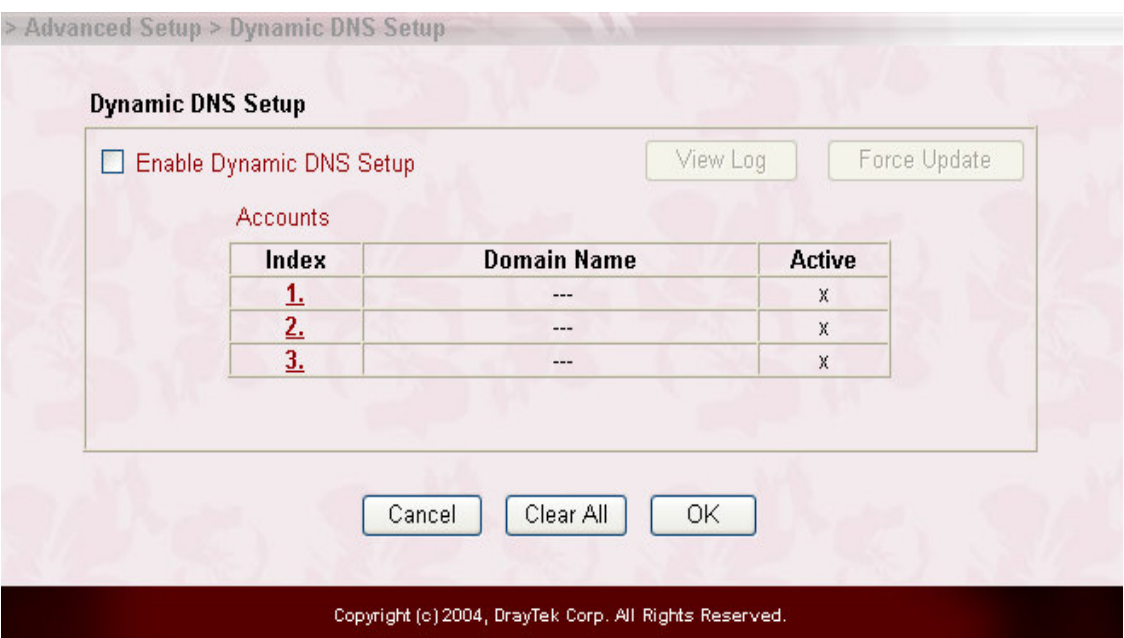

3. Check **Enable Dynamic DNS Setup** and Index number **1** to add an account for the router.

 $\sim$ 

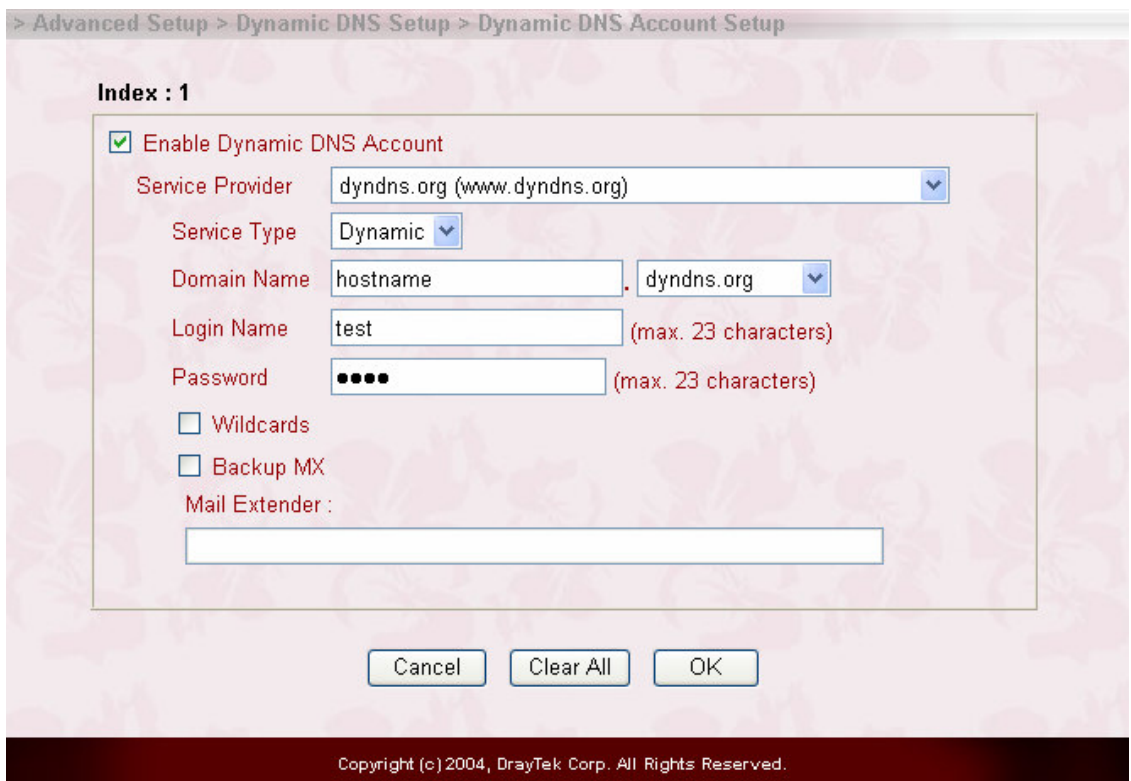

**William** 

- 4. Check **Enable Dynamic DNS Account**, and choose correct **Service Provider**: **dyndns.org** , type the registered hostname: *hostname* and domain name suffix: **dyndns.org** in the **Domain Name** block. The following two blocks should be typed your account **Login Name**: *test* and **Passowrd**: *test*.
- 5. Push **OK** button to activate the settings.

**Note**: The **Wildcard** and **Backup MX** features are not supported for all Dynamic DNS providers. You could get more detailed information from their websites.

#### **Disable the Function and Clear all Dynamic DNS Accounts**

- 1. Login **Web Configurator** -> **Dynamic DNS Setup**.
- 2. Uncheck **Enable Dynamic DNS Setup**, and push **Clear All** button to disable the function and clear all accounts from the router.

#### **Delete a Dynamic DNS Account**

- 1. Login **Web Configurator** -> **Dynamic DNS Setup**.
- 2. Click the **Index** number you want to delete, and push **Clear All** button to delete the account.

## **4.3 Validation and Troubleshooting**

#### **Ping the Registered Domain Name**

- 1. After router is online, use **PING** utility to ping your registered domain name to verify if it works.
- 2. Login **Web Configurator** -> **Online Status** to make sure the responded IP address from the Dynamic DNS server should be the same as router' s WAN IP address.

#### **View the DDNS Logs**

1. Login **Web Configurator** -> **Dynamic DNS Setup**.

2. Push **View Log** button. The logs of DDNS updates will be shown as follows.

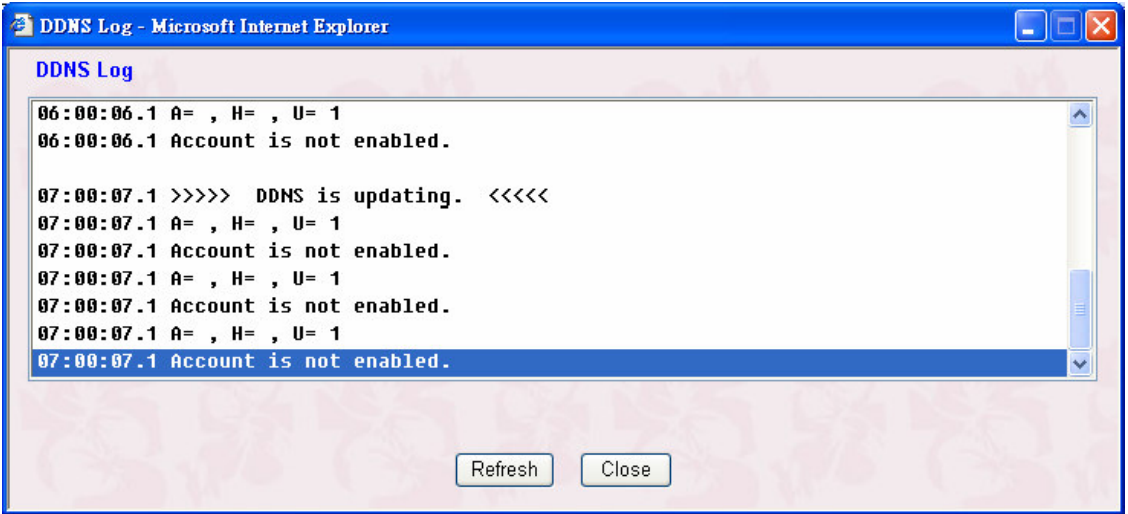

**A** : Login Name

**H** : Domain Name without suffix

**Return Code**= good 61.230.170.145

**Note**: If you have any DDNS update issues, the logs is useful to find where the problem is.

3. Click **Online Status** to know what the current WAN IP address is.

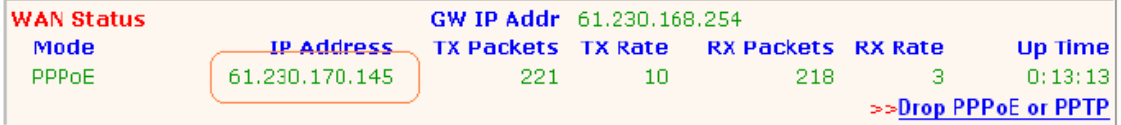

You will see the IP address in the circle, which is the same as the Return Code in the DDNS logs. This indicates that the update is successful.